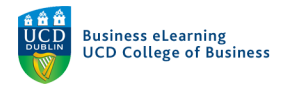

# Automating Communications in Brightspace

## Creating Intelligent Agents - Student Engagement

This example will create an Intelligent Agent that will send an automated email to students who have not logged into the module on Brightspace for the past 10 days.

#### **Step 1** - To create an Intelligent Agent go to *Module Tools* and select *Intelligent Agents.*

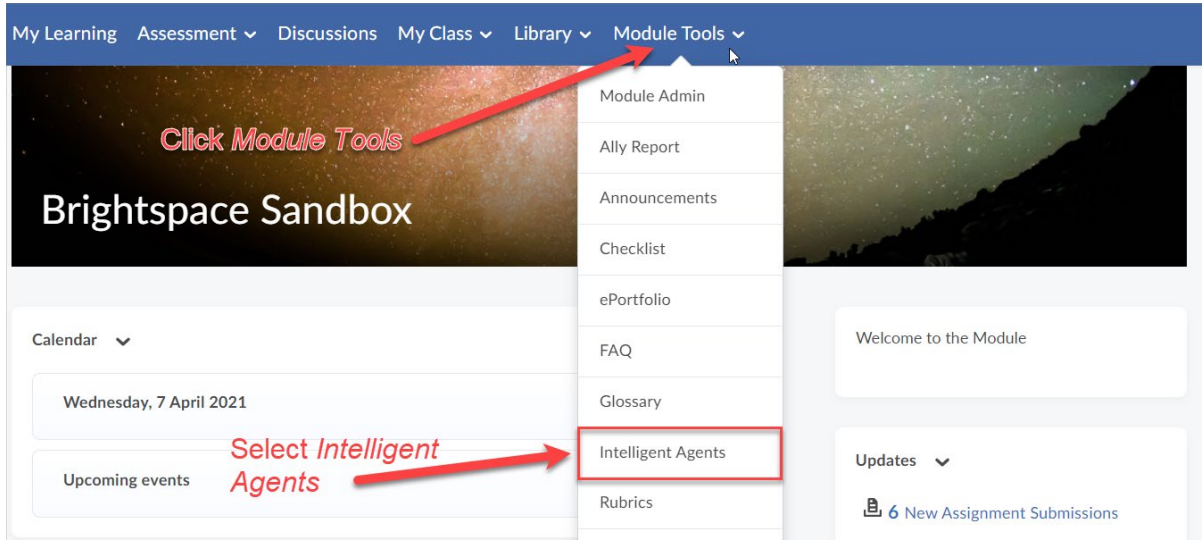

### **Step 2** - Click *New* to create a new Intelligent Agent.

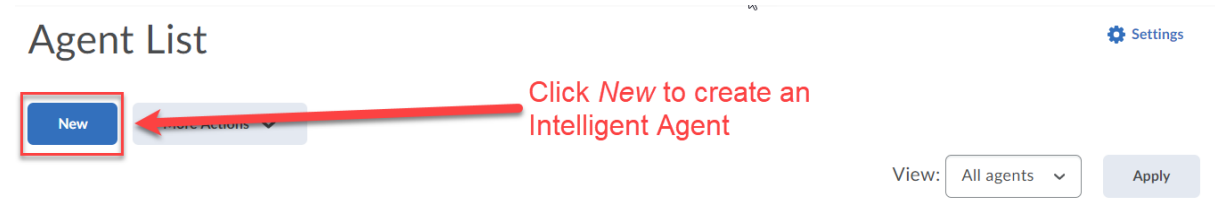

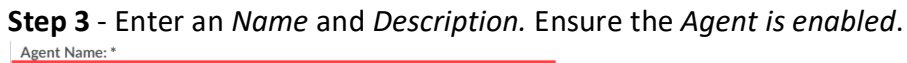

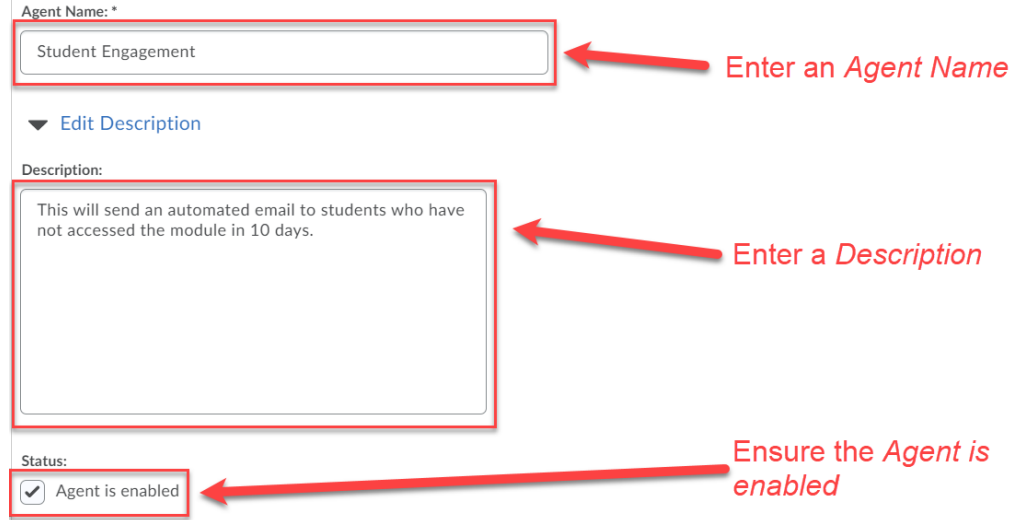

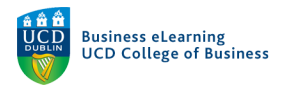

# **Step 4** - Select *Users with specific roles.*

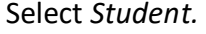

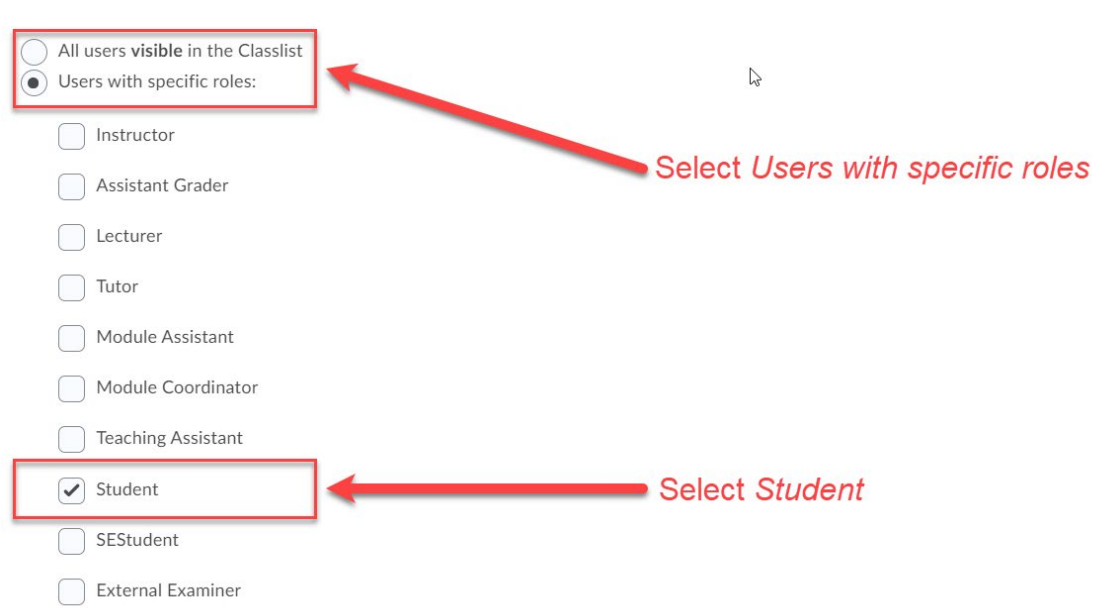

# **Step 5** - Tick *Module Activity.*

Select *User has not accessed module for at least* and enter *10* days.

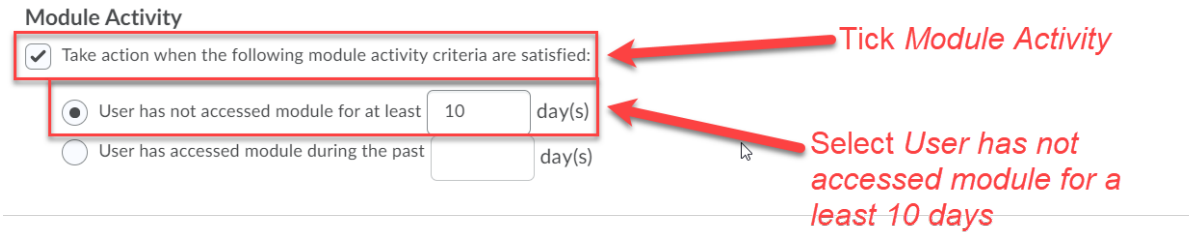

**Step 6** - Tick *Send an email when the criteria are satisfied.*

Use the Replace String {InitiatingUser} to auto-populate the recipients list in the *To* field. Enter your email address in the *Cc* field to receive a copy of the email. Enter a *Subject* for the email.

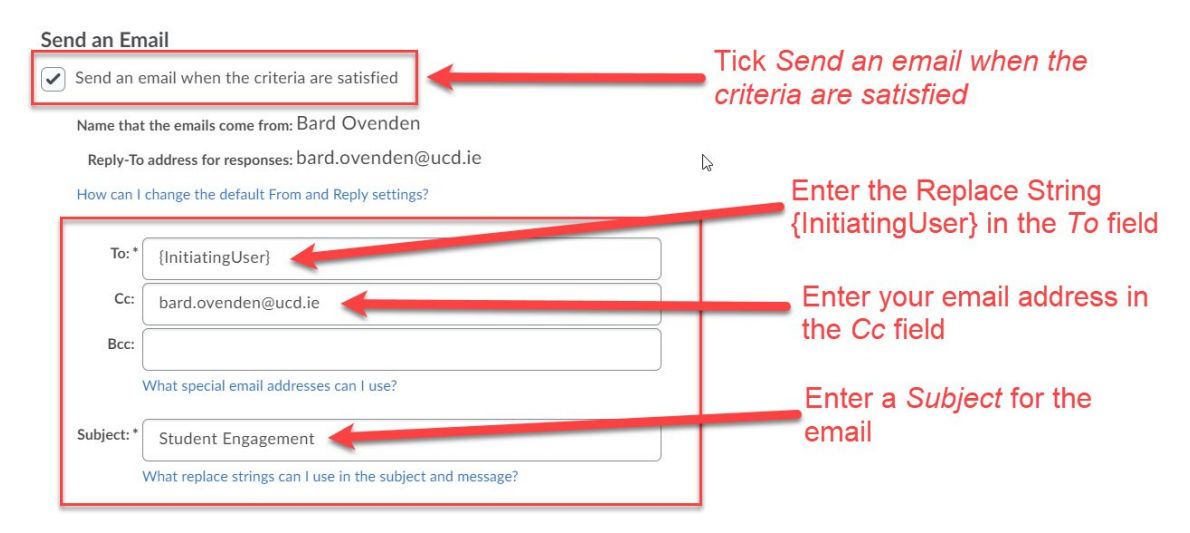

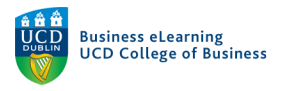

# **Step 7** - Type the body of the email in the *Message* field. Use the Replace String {InitiatingUserFirstName} to personalise the email.

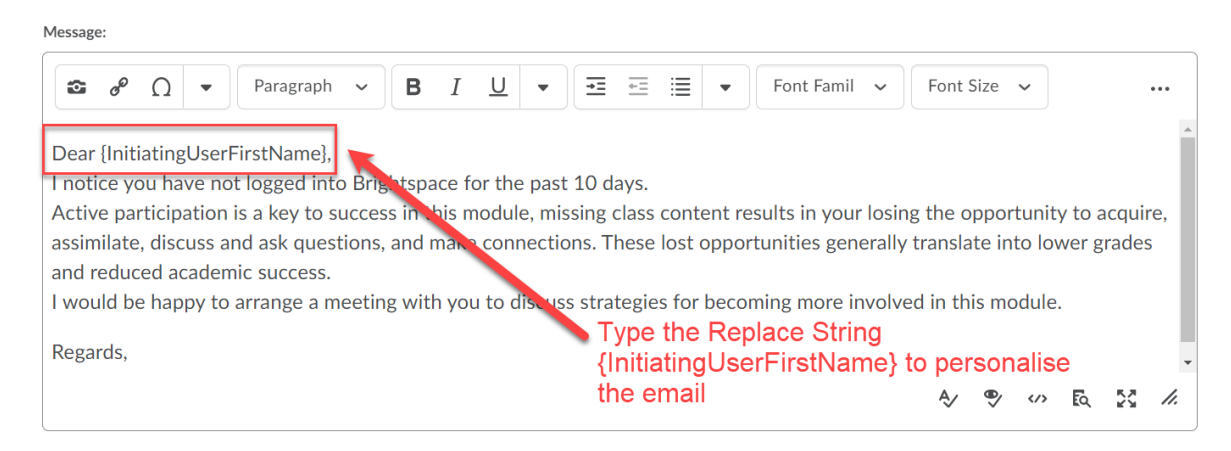

## **Step 8** - Attach a file or document to the email. Alternatively record and audio or video file as the attachment.

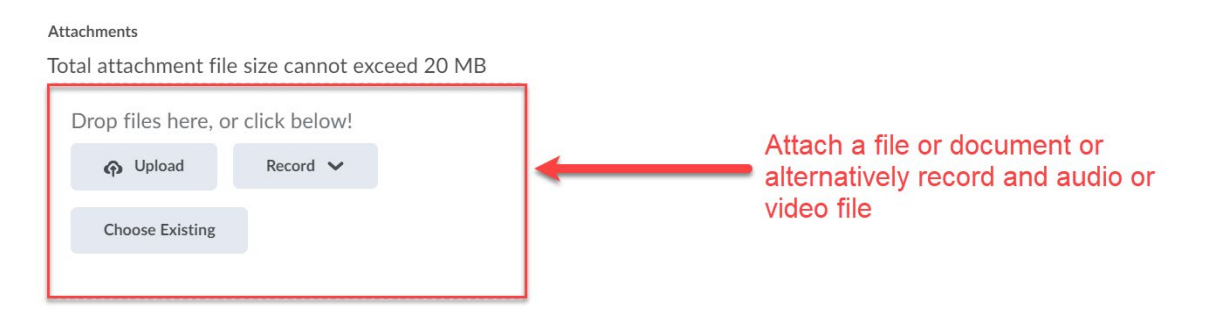

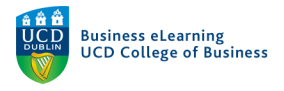

**Step 8** - Tick *Use Schedule* and then click *Update Schedule*. Set Repeats to *Daily*. Set Repeats Every to *1* day. Set the *Start* and *End* dates. Click *Update* to confirm Schedule settings.

The scheduled run time for all Intelligent Agents in Brightspace is set at 21:00 nightly.

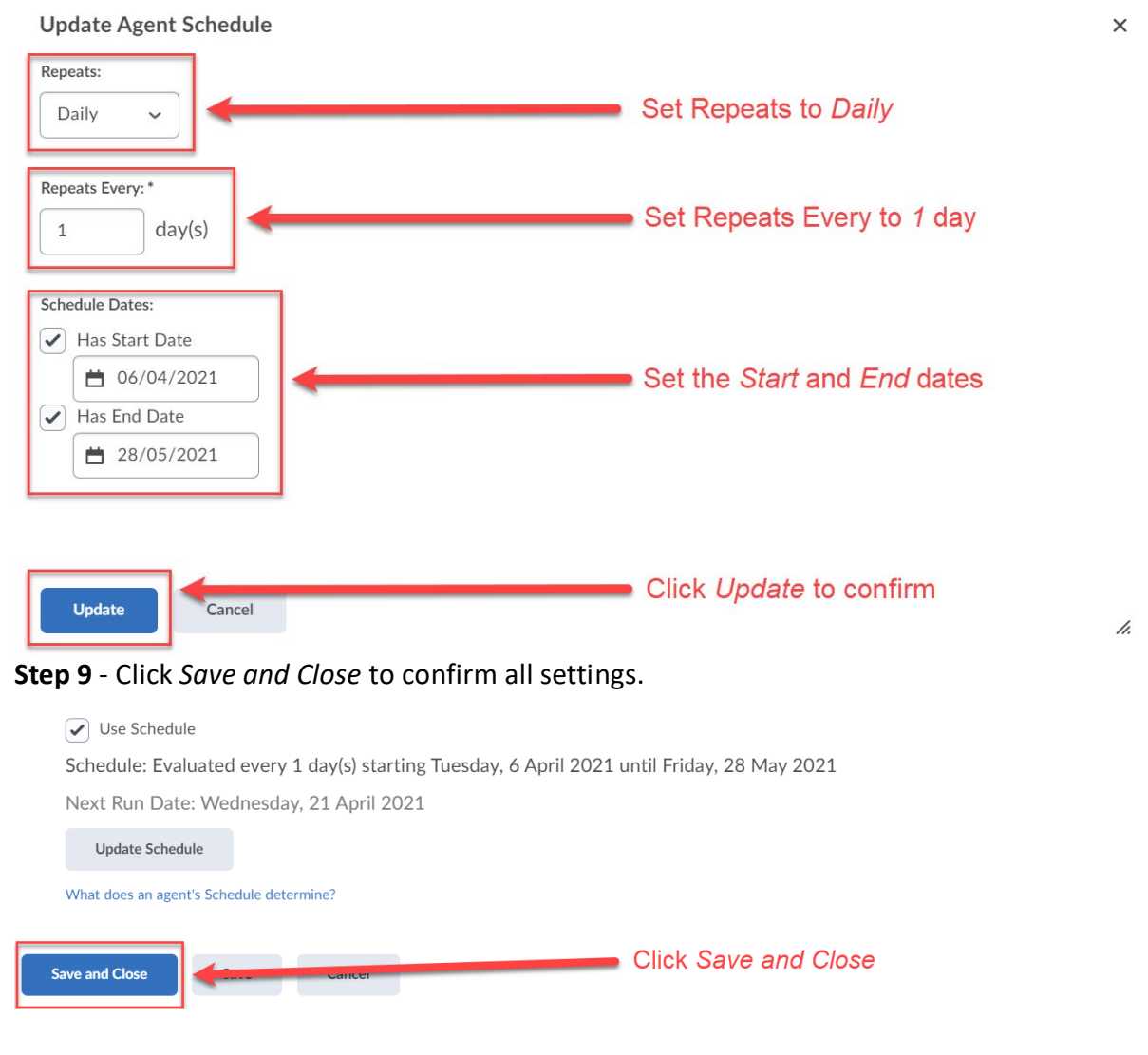

![](_page_4_Picture_0.jpeg)

# Creating Intelligent Agents - Practice Run

You can test the Intelligent Agent by initiating a Practice Run ahead of the scheduled time.

![](_page_4_Figure_3.jpeg)

![](_page_4_Picture_81.jpeg)

### **Step 2** - Click *Run* to confirm.

![](_page_4_Figure_6.jpeg)

An email will be sent to the account bard.ovenden@ucd.ie when your request has been completed. You can then check the results of the practice run from the Agent List page.

Note: Processing time varies based on server load and the priority of other scheduled agents.

![](_page_4_Picture_10.jpeg)

Click Done

![](_page_5_Picture_0.jpeg)

# **Step 4** - The Practice Run will identify students who meet the criteria...

![](_page_5_Picture_24.jpeg)

…but not send the scheduled email.